## Circulaire n°6758 du 27/07/2018

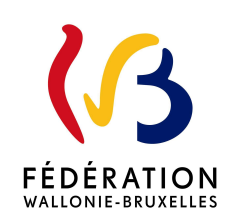

Application "PLAS" : information sur la disponibilité de places dans l'enseignement secondaire ordinaire

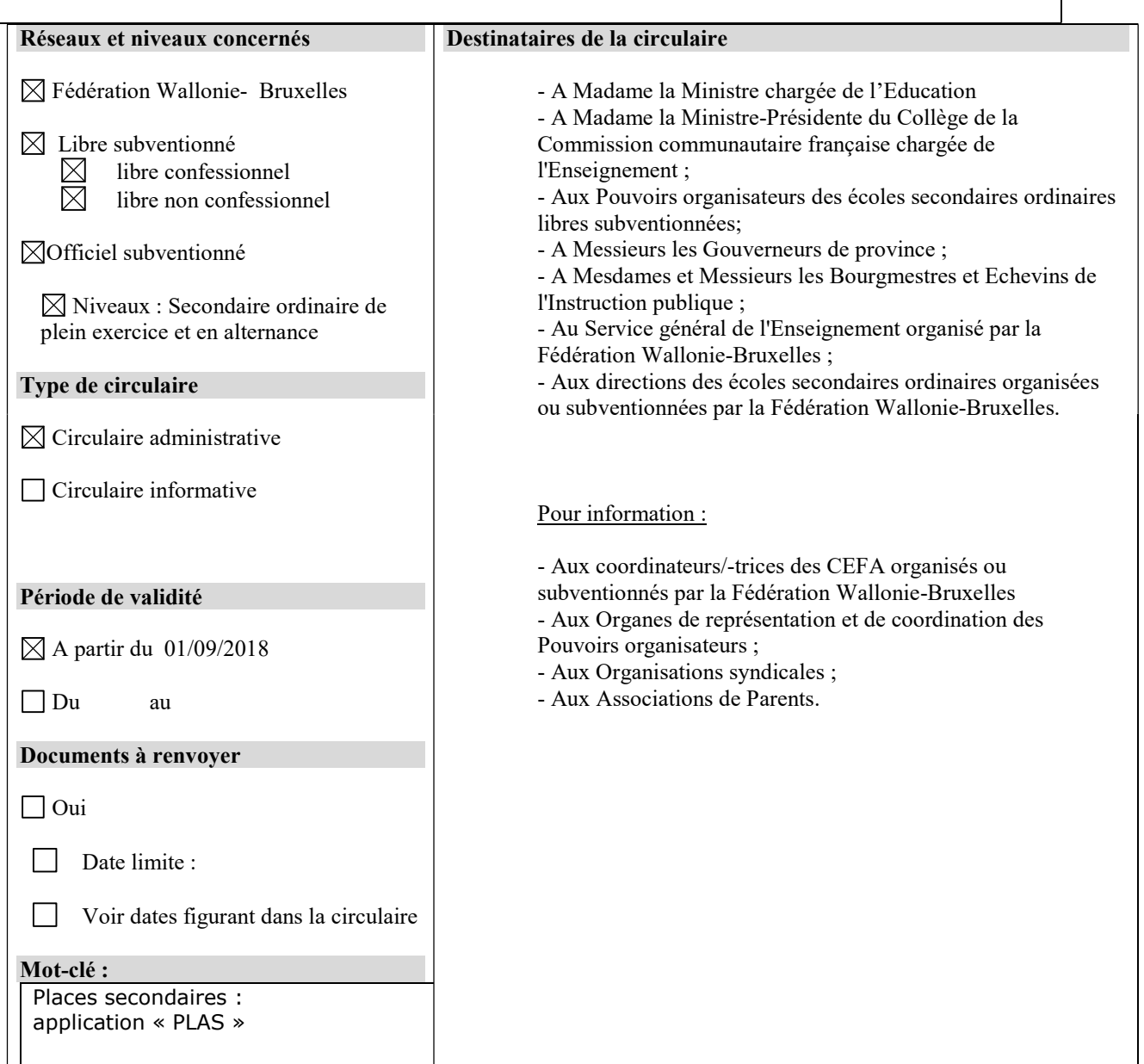

#### **Signataire**

Ministre / Administration : Administration générale de l'Enseignement Direction générale de l'Enseignement obligatoire Madame Lise-Anne HANSE, Directrice générale

### Personnes de contact

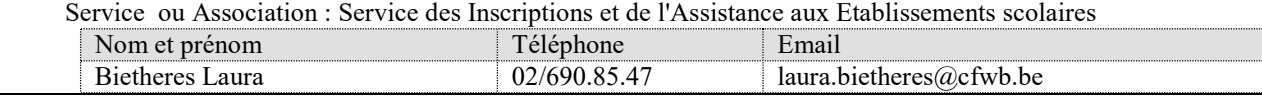

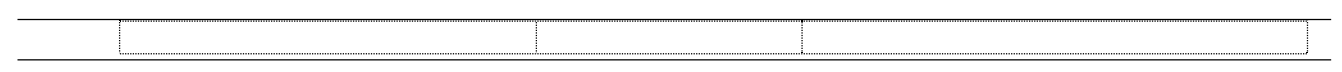

Madame, Monsieur,

Afin de faciliter la transmission des informations relatives au manque de locaux disponibles et à la disponibilité de places dans les années d'études et options organisées dans un établissement d'enseignement secondaire ordinaire, un outil informatique a été créé et intégré à l'application GOSS2 sous forme d'un onglet supplémentaire. Ce nouvel onglet sera disponible à partir du 15 août 2018.

Par cet outil, vous devrez informer l'administration lorsque votre établissement est complet en raison d'un manque de locaux disponibles et lorsque vous ne pouvez plus inscrire d'élèves dans une année d'études et une option.

Cette circulaire a pour but de vous présenter le manuel d'utilisation de cette nouvelle application.

En ce qui concerne le manque de locaux, vous ne devrez donc plus transmettre à l'administration à partir du 1<sup>er</sup> septembre 2018 :

- pour les établissements d'enseignement secondaire ordinaire organisés par la Fédération Wallonie-Bruxelles : l'annexe 3 de la circulaire numéro 6266 relative à l'obligation scolaire, inscription des élèves, gratuité, sanctions disciplinaires, assistance en justice et/ou assistance psychologique dans l'enseignement secondaire ordinaire organisé par la Fédération Wallonie-Bruxelles ;

- pour les établissements d'enseignement secondaire ordinaire subventionnés par la Fédération Wallonie-Bruxelles : l'annexe 3 de la circulaire numéro 6272 relative à l'obligation scolaire, inscription des élèves, gratuité, fréquentation scolaire, sanctions disciplinaires, assistance en justice et/ou assistance psychologique dans l'enseignement secondaire ordinaire subventionné par la Fédération Wallonie-Bruxelles.

Mes services restent à votre disposition pour tout renseignement complémentaire.

 Lise-Anne HANSE Directrice générale

# TABLE DES MATIÈRES

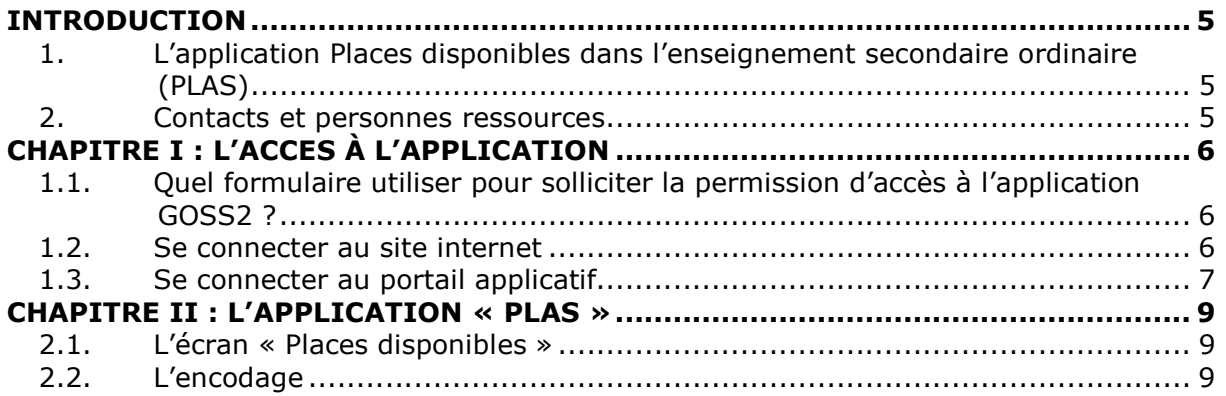

#### INTRODUCTION

#### 1. L'application Places disponibles dans l'enseignement secondaire ordinaire (PLAS)

Comme indiqué ci-dessus, une application web a été mise en place afin de faciliter l'encodage et la transmission des informations relatives à la non disponibilité de places et au manque de locaux disponibles à l'administration.

Il est important que ces informations soient mises à jour car, à terme, elles alimenteront un site web qui permettra aux parents et responsables légaux d'effectuer une recherche d'écoles dans lesquelles des places sont toujours disponibles dans l'année d'études et l'option recherchées.

#### 2. Contacts et personnes ressources

La présente circulaire a pour objectif de vous apporter un soutien lors de l'utilisation de l'application précitée.

Pour tout problème informatique, il vous est possible d'obtenir une assistance technique en vous adressant au service HELP DESK de l'ETNIC à l'adresse mail : support@etnic.be ou au numéro de téléphone : 02/800.10.10 du lundi au vendredi de 08h00 à 17h00.

Les questions sur l'utilisation de l'application peuvent être posées au Service des Inscriptions et de l'Assistance aux Etablissements scolaires, par courriel (exclusioninscription@cfwb.be) ou par téléphone : Mme Bietheres : 02/690.85.47 Mme Montante : 02/690.84.97 Mme Rusura : 02/690.88.93

Les problèmes liés à l'accès au compte Cerbère ou à l'application GOSS2 peuvent être soumis à Olivier Dradin de la DGEO (olivier.dradin@cfwb.be) au 02/690.82.32.

## CHAPITRE I : L'ACCES À L'APPLICATION

Pour pouvoir accéder à PLAS, vous devez avoir accès à l'application GOSS2. PLAS sera activé dans un nouvel onglet de l'application GOSS2 dénommé « Places disponibles ».

Pour rappel, afin d'accéder à l'application GOSS2 (comme pour l'ensemble des applications et des formulaires), il est indispensable de posséder un compte CERBERE individuel.

Une fois le compte créé, il convient d'obtenir la permission d'accès à l'application auprès de la Direction générale de l'enseignement obligatoire. Cette permission est sollicitée auprès de Monsieur Olivier DRADIN (voir ci-dessus).

Attention, la permission ne peut pas être octroyée sans l'existence du compte CERBERE.

 $-$  +  $+$  +  $-$  +  $-$  +  $-$  +  $\pm$  +  $-$  +  $-$  +  $-$  +  $\pm$  +  $\pm$ 

## 1.1. Quel formulaire utiliser pour solliciter la permission d'accès à l'application GOSS2 ?

Si vous n'avez pas de permission d'accès pour l'application GOSS2, vous devez utiliser l'annexe 1 de la circulaire n°6022, située page 4 :

http://www.gallilex.cfwb.be/document/pdf/42522\_000.pdf. L'annexe doit d'abord être signée par le chef d'établissement puis scannée et envoyée à Monsieur DRADIN : olivier.dradin@cfwb.be. En cas de problème, vous pouvez le contacter au 02/690.82.32. Cette procédure sera peut-être modifiée dans quelques semaines mais vous en serez bien entendu tenu informé.

### 1.2. Se connecter au site internet

Comme indiqué ci-dessus, l'application PLAS fait partie intégrante de GOSS2. Cette application est accessible via le site internet suivant : http://www.am.cfwb.be.

Ce site internet est sécurisé. Pour vous connecter, vous devez introduire votre « nom d'utilisateur », votre « mot de passe » et choisir dans la liste déroulante votre « contexte d'interaction » puis cliquer sur le bouton « Se connecter ».

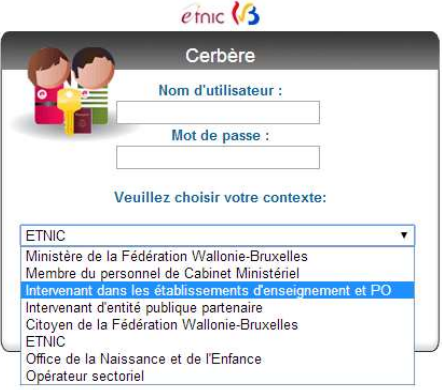

# 1.3. Se connecter au portail applicatif

Lorsque vous avez introduit votre nom d'utilisateur et votre mot de passe, vous accédez au portail applicatif. Pour accéder aux différentes applications, cliquez sur « Mes applications ».

Apparaît ensuite l'écran avec la liste des applications auxquelles vous pouvez avoir accès. Choisissez l'application GOSS2.

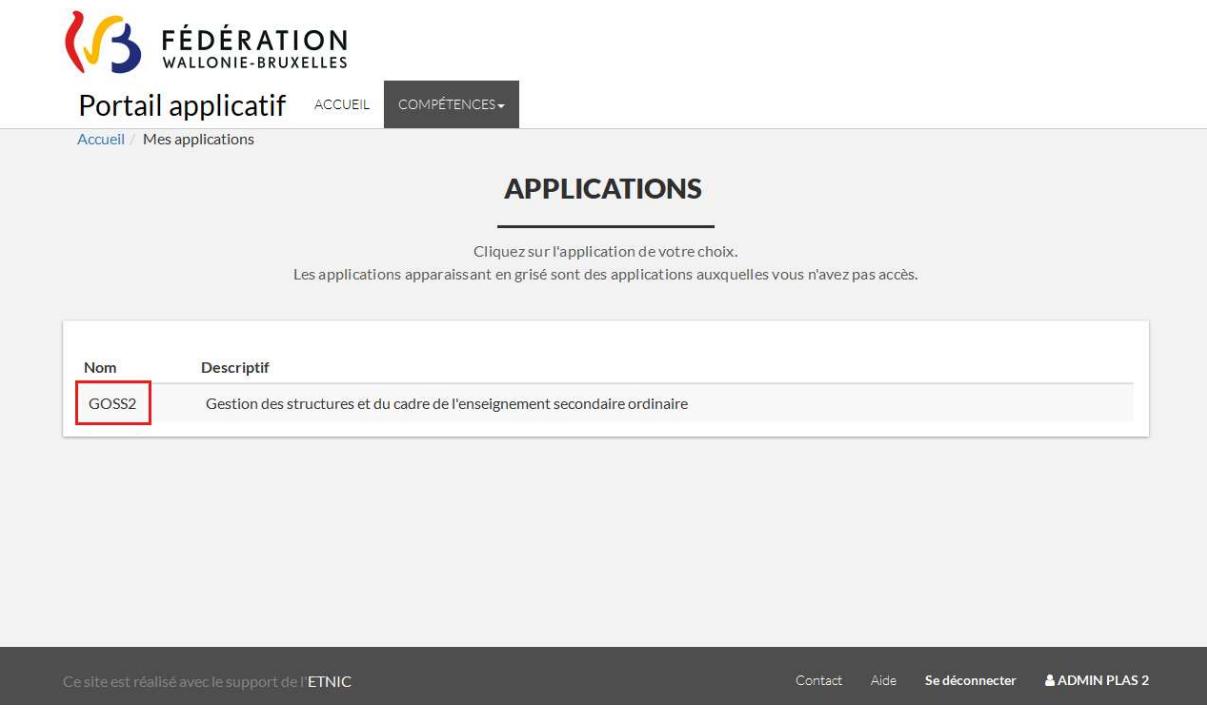

Pour votre information, les applications métier de l'ETNIC sont développées pour être supportées par les navigateurs Internet Explorer (IE) et Mozilla Firefox (FF), mais nous vous recommandons vivement de privilégier Firefox pour des soucis de compatibilité.

Si vous rencontrez des difficultés, le Help Desk de l'ETNIC se tient à votre disposition pour répondre à vos questions (voir point 2 de l'Introduction).

## CHAPITRE II : L'APPLICATION « PLAS »

## 2.1. L'écran « Places disponibles »

Pour signaler les options dans lesquelles vous n'avez plus de places disponibles, cliquez sur l'onglet « Places disponibles ».

La page d'encodage reprend l'ensemble des années d'études et options qui peuvent être organisées dans votre établissement.

Pour faire apparaître ou disparaître les années d'études et les options, vous devez cliquer sur les symboles  $\boxed{\oplus}$  ou  $\boxed{\oplus}$ .

La page d'encodage reprend également les années d'études et options non programmables. Ces années d'études et options sont renseignées par le symbole .

En tant qu'établissement, vous pouvez choisir l'année scolaire dans laquelle vous souhaitez renseigner une indisponibilité de places tandis que le pouvoir organisateur peut également avoir accès à l'ensemble des établissements qu'il organise.

## 2.2. L'encodage

Vous pouvez encoder deux types d'informations :

- Dans la colonne « Manque » : vous devez cocher cette case lorsque vous n'avez plus de places dans un degré, une année d'études ou une option.

- Dans la colonne « Non organisé » : vous devez cocher cette case si l'un des degrés, années d'études ou options n'est pas organisé dans votre établissement.

 $\triangle$ : il est important de cocher les années d'études ou options non organisées par votre établissement afin qu'elles ne soient pas renseignées sur le site internet qui informera les parents sur les disponibilités de places dans les établissements d'enseignement secondaire ordinaire.

Il est conseillé de cocher d'abord les degrés, années d'études ou options que vous n'organisez pas.

Dans l'exemple ci-dessous, l'établissement n'organise pas le 4ème degré.

En cochant la case du degré (exemple : 1 D4 P), toutes les cases des années d'études et options se cochent automatiquement et la colonne relative au manque de places se grise. Il en est de même si vous cochez une année d'études qui ne serait pas organisée dans votre établissement (exemple : 1 D2 4R TT).

De la même manière, vous pouvez ensuite cocher les degrés, années d'études ou options dans lesquelles vous n'êtes plus en mesure d'inscrire un élève.

Lorsque vous avez coché les années d'études et options dans lesquelles vous n'avez plus de places disponibles ou que vous n'organisez pas, vous devez enregistrer l'information en cliquant sur l'icône **.**.

 Si vous ne pouvez plus inscrire d'élèves dans aucune année d'études, vous devez cocher la phrase « Si l'établissement n'a plus de places disponibles dans aucune année d'études » située au-dessus du tableau d'encodage.

Lorsque vous aurez enregistré vos informations en cliquant sur l'icône d , toutes les cases dans la colonne « Manque » seront automatiquement cochées et grisées et l'information relative aux années ou options non organisées sera bien conservée.

Une seconde phrase apparaîtra vous demandant de cocher la case si le manque de places disponibles est dû à une insuffisance de locaux.

Enfin, si une place se libère dans une année d'études ou une option, vous devez préalablement décocher la case dans laquelle vous avez indiqué ne plus avoir de places disponibles dans aucune année d'études puis décocher l'année ou l'option dans laquelle une place s'est libérée et enregistrer l'information en cliquant sur l'icône ...